# Connect<br>CAROLINA

## Readiness Checklist Getting Started Guide

#### Signing in for the First Time

The Readiness Checklist tool runs on Smartsheet. Smartsheet is similar to Excel, but requires no prior experience with Excel.

To gain access to your checklists, the Change Management team will share a sheet with you. Once a sheet is shared, you will receive an email from Smartsheet with a link to that sheet.

The first time a sheet is shared with you, you will need to create a Smartsheet account. Click the link in the email from Smartsheet and you will be prompted to create a password. Enter your chosen password and click **Continue** to view your sheets.

*You will receive an email when a sheet is shared with you. Click the link to view the sheet.*

 $\sqrt{\,}$ smartsheet

Click to open the sheet I've shared with you: Finance Readiness Checklist

### Using Smartsheet

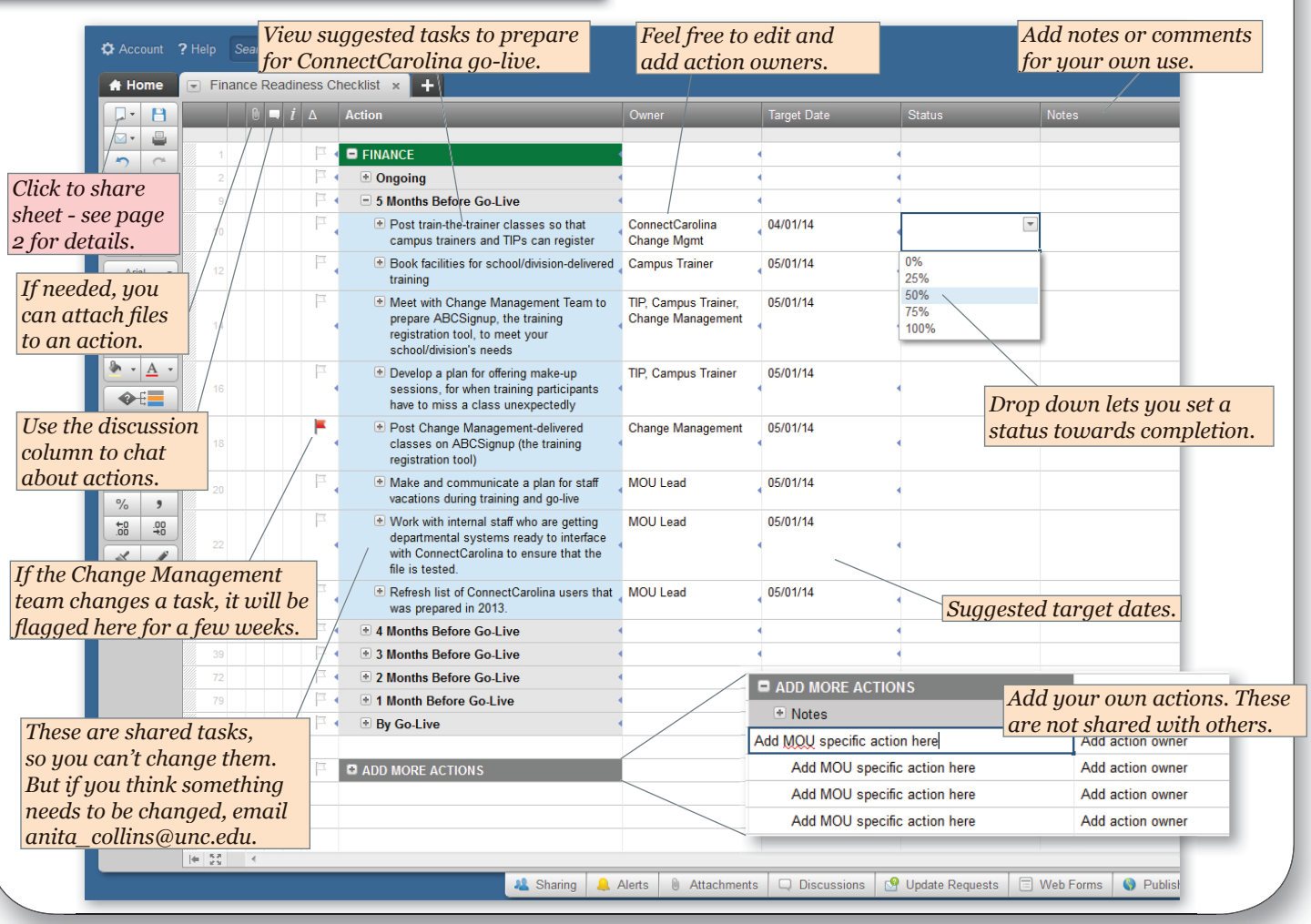

### Sharing a Sheet

To share a sheet with a colleague, click the document button at the top left and select **Share**. Enter your colleague's email address and select an appropriate level of permission:

**Editor (may share):** Can make changes to the sheet and share the sheet with others.

**Editor (may** *not* **share):** Can make changes to the sheet but may not share the sheet with others.

**Viewer:** Cannot make chan

Add a personal message, if y button.

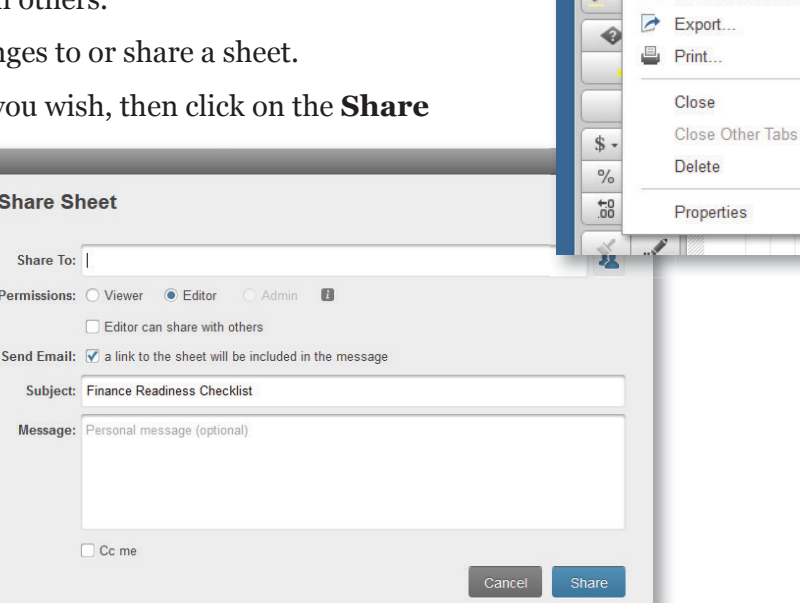

### Collaborating

Multiple users can edit a sheet at the same time. SmartSheet provides notification messages when a sheet is being viewed by one or more other users, and will prompt you to refresh a sheet any time another user updates a sheet you are currently viewing.

### Logging In

Once you have created your account after receiving a shared sheet, access your sheets anytime by going to **http://www.smartsheet.com** and logging in using your email address and password.

You can also access your sheets from the Go-Live tab on the **http://ccinfo.unc.edu** website.

#### **Smartsheet Login**

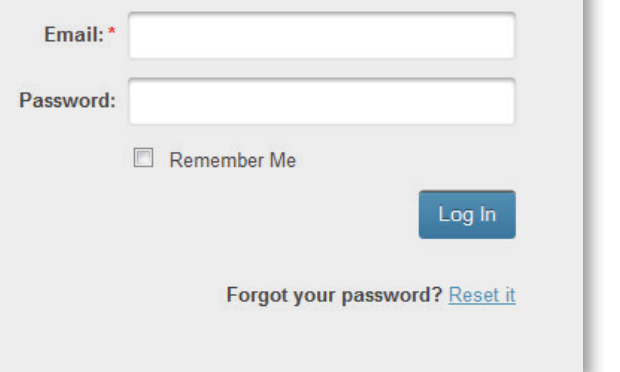

 $\overline{\phantom{a}}$  Finance Readiness Che

Create New... Import...

Open... (Ctrl + /)

Save as Template..

as Attachment.

Rename

Refresh Save as New...

**AL** Share..

**A** Home

E.

 $\overline{\mathbf{t}}$ 

 $\equiv$ 

 $10,$ 

 $\, {\bf B}$ 

U